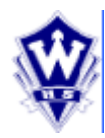

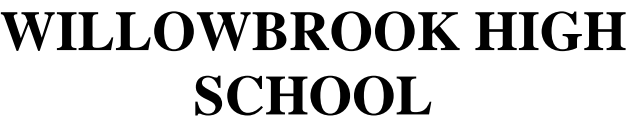

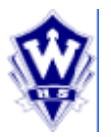

## **INSTRUCCIONES PARA ACCEDER A LOS PADRES / MAESTROS**

## **Para Crear Tu Cuenta Log-In**

1. El uso de Internet, acceda a **[www.dupage88.net](http://www.dupage88.net/) .** Ir a la pestaña de Padres (abajo a la izquierda), haga clic en Centro de Padres Acceso / Portal.

2. La primera pantalla que se encuentra va a tener una caja en el lado derecho que se titula "ACTIVAR CUENTA ".Si un Código Activ ación aparece en el centro de la carta, de entrada aquí, o ingrese su; Entre la información que se ha creado anteriormente y luego pasar a la página siguiente para comenzar la programación de su Padre / Maestros.

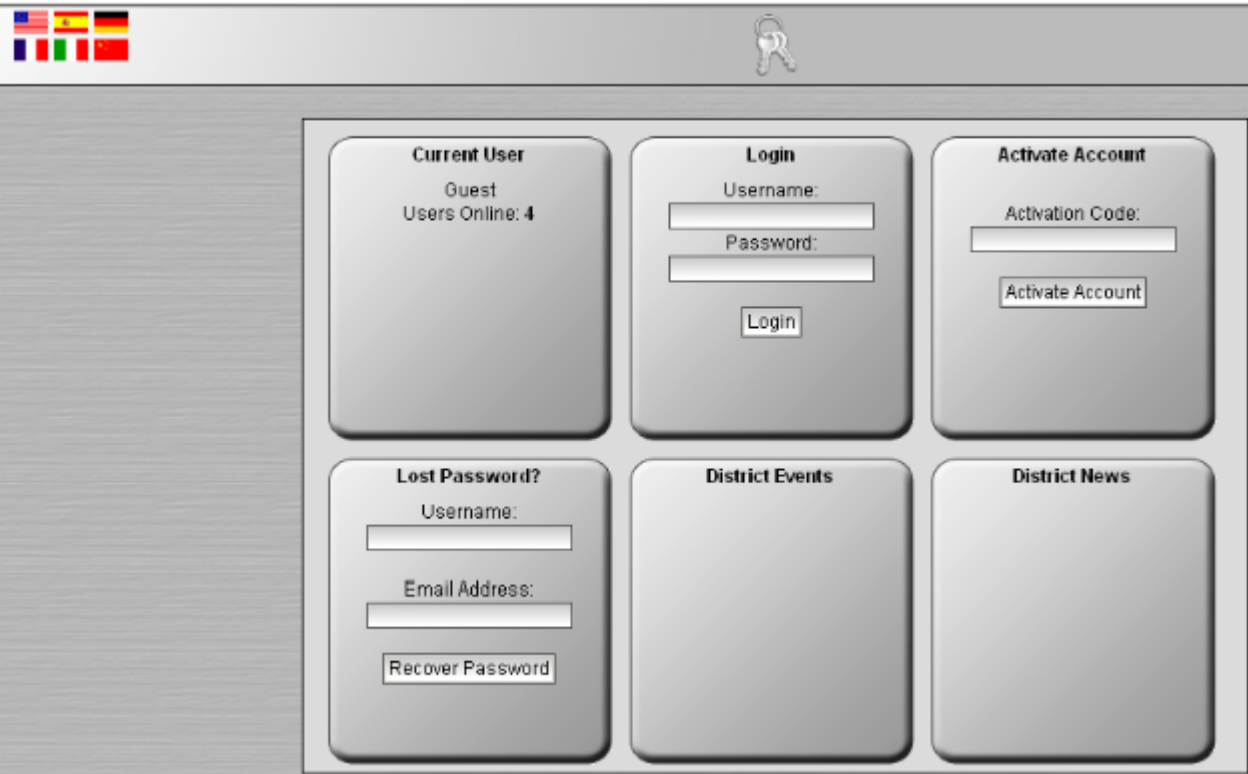

- 3. La siguiente pantalla le pedirá que establezca la siguiente información:
	- Nombre de usuario su elección, sin embargo, no puede haber espacios
	- Contraseña de usuario a su elección, pero debe ser por lo menos 6 caracteres de longitud
	- Primer nombre
	- Apellido
	- E-mail
		- 4. Una vez ingresados estos campos, el sistema le indicará que su cuenta ha sido creada y que pueden ingresar.
		- 5. Si necesita asistencia adicional, por favor vaya a la parte inferior de la primera pantalla y haga clic en el clic aquí para caja de ayuda bajo el signo de interrogación rojo.Hay un completo tutorial para ayudarle con los Padres Centro de Acceso / Portal.

**LLAME 530-3400, 3443, 3439, 3444, 3441 o 3427 SI TIENE ALGUNA PREGUNTA. Para Ayuda en español, please de Llamar al 530-3986 o 530-3417 VOLTEA LA PAGINA PARA LAS INSTRUCCIONES ADICIONALES.**

## **Para crear una programación de conferencias de Padres / Maestros**

- 1. El primer paso es introducir su nombre de usuario y contraseña (ver paso 3 en el reverso).Estos
	- deben introducirse exactamente como los ha creado. **Si usted tiene más de un estudiante, tendrá que vincular varias cuentas como se define a continuación.**
- 2. La siguiente pantalla le permitirá comenzar el proceso de programación.Uso de la barra de herramientas de icono, haga clic en la Estrella de Oro - "Padre Calendario Conferencia del profesor ".
- 3. A continuación, tendrá que establecer una hora de inicio en el menú desplegable ventana en la sección central de la pantalla. Debe seleccionar una fecha para la programación (que se encuentra por

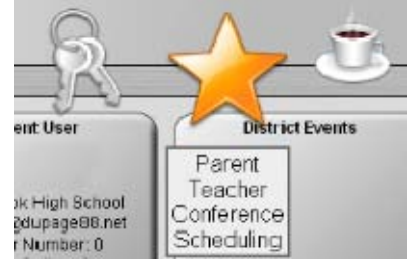

encima de la caja de tiempo). El siguiente paso en esta misma página es marcar todos los instructores que desea ver para una conferencia. Por favor, recuerde que las conferencias están a sólo 5 minutos de duración. Como cortesía a todos los padres que visitan ese día, le pedimos que reserve una cita por separado con el profesor en otro día si necesita más de 5 minutos.

- 4. Haga clic en la parte inferior de la página en "Crear mi agenda."Se creará su horario.
- 5. Si necesita editar las conferencias asignadas, el sistema le pedirá que en cuanto a cómo hacer que estoscambios. Por favor, recuerde que este es un programa de Internet "en vivo", y todos los cambios se hace mientras usted trabaja. Cuando haya terminado, no olvide imprimir una copia de su programa de conferencias. Una copia también será enviada por correo electrónico antes de recortar nt / Maestros conferencias el jueves 10 de octubre.

## *Si usted tiene más de un estudiante*

Una vez que haya iniciado sesión en su cuenta ...En la parte superior de la pantalla, seleccione "Manage My Settings."

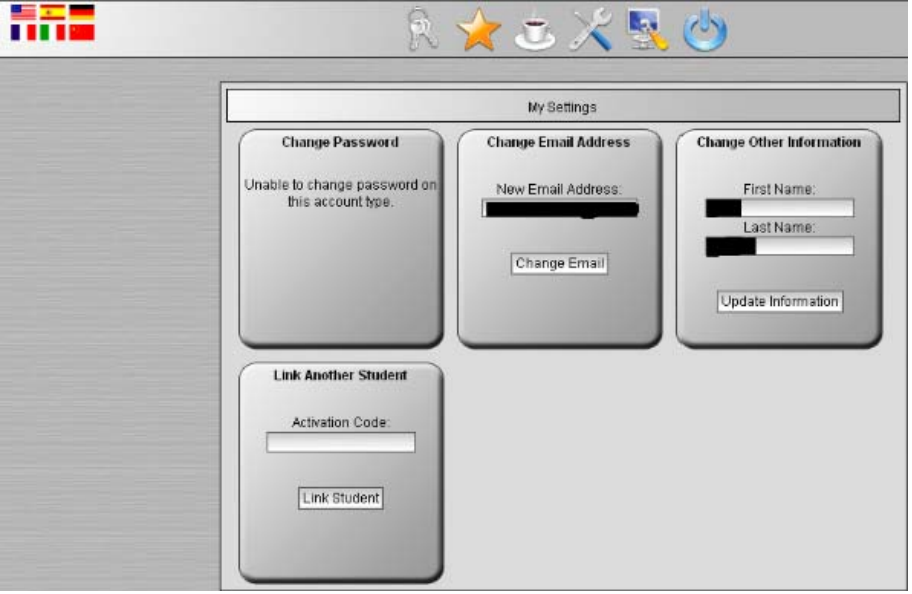

En la parte inferior izquierda de la pantalla permite otro código de activación para ser introducido (Esto puede ser en una segunda carta que ha recibido.). Haga clic en Vincular Estudiante.

**LLAME 530-3400, 3443, 3439, 3444, 3441 o 3427 SI TIENE ALGUNA PREGUNTA. Para Ayuda en español, please de Llamar al 530-3986 o 530-3417 VOLTEA LA PAGINA PARA LAS INSTRUCCIONES ADICIONALES.**